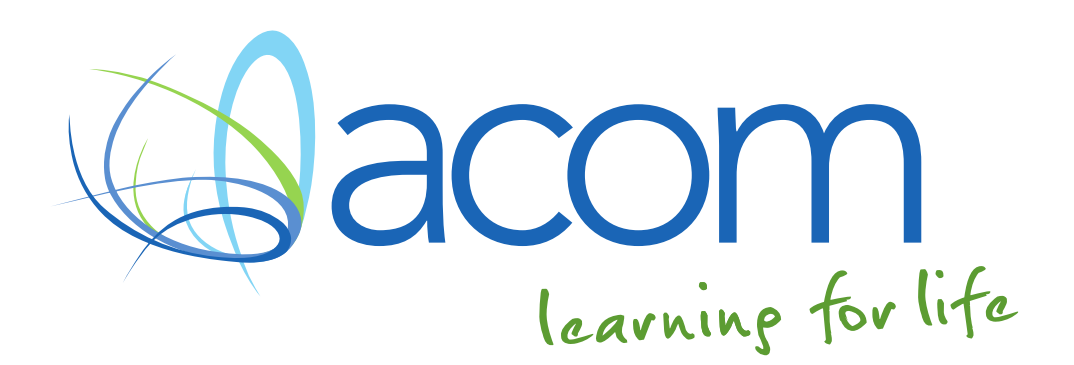

# LEARNING COHORT TRAINER REPORTS MOODLE RESOURCES

### TABLE OF CONTENTS

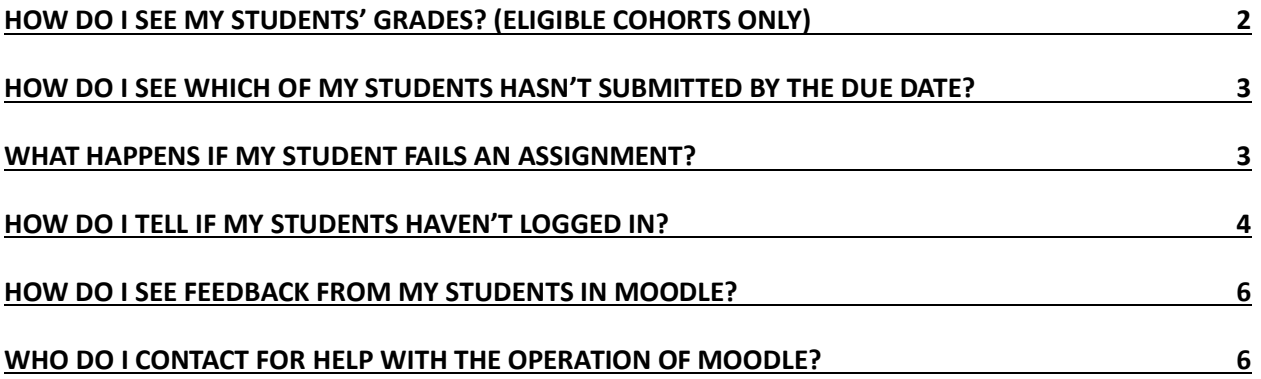

#### HOW DO I SEE MY STUDENTS' GRADES? (ELIGIBLE COHORTS ONLY)

This feature is only available for cohorts eligible for a portal.

Watch the tutorial on the Moodle Help and Resources page titled "How do I view my grades?" In the Gradebook you will be able to view all of your students and all of their current grades in this unit. You can choose to view via the "Grader report tab" (see Figure 1), or via the "User report tab" (see Figure 2).

Separate groups: 1 - ACOM

### 1 - ACOM: 1/1

#### First name: All A B C D E F G H I J K L M N O P Q R S T U V W X Y Z Surname: All A B C D E F G H I J K L M N O P Q R S T U V W X Y Z

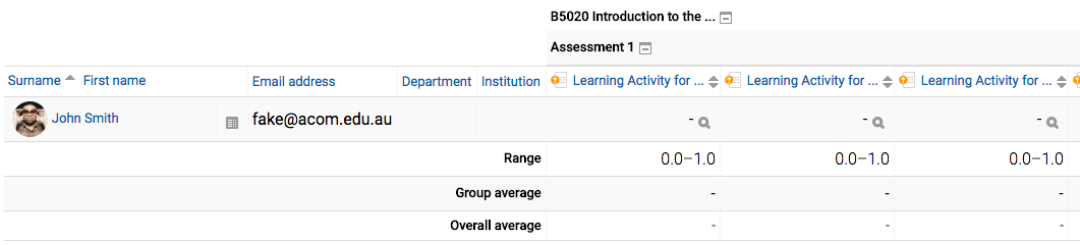

#### **FIGURE 1**

Separate groups: 1 - ACOM

Select all or one user John Smith  $\clubsuit$ 

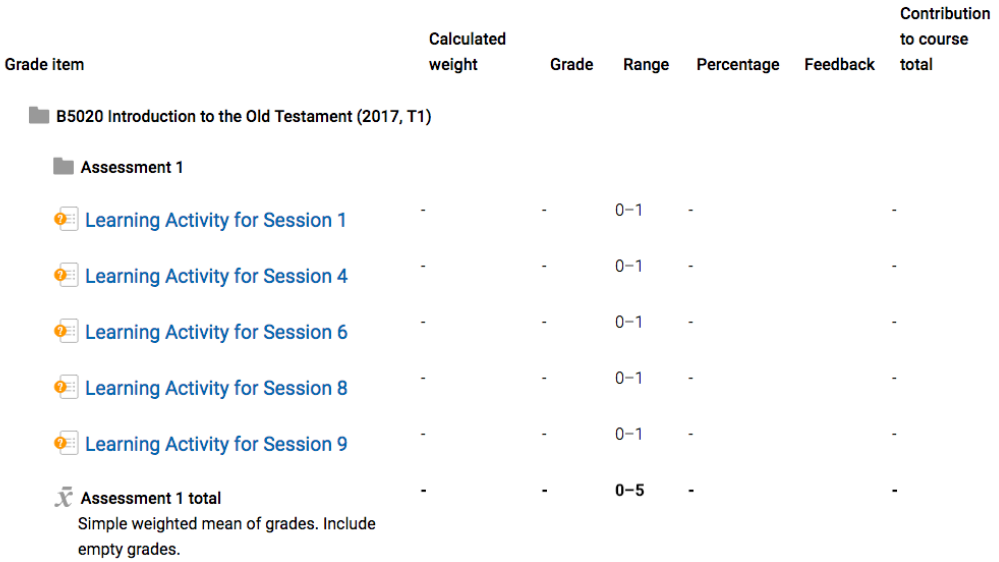

#### **FIGURE 2**

#### HOW DO I SEE WHICH OF MY STUDENTS HASN'T SUBMITTED BY THE DUE DATE?

After the due date for an assessment, you can view a list of students who have not submitted to a particular assignment. From "My Courses", navigate to the unit you wish to view. Click on the admin menu (top right, icon pictured:  $\overline{\textcircled{\textcirc}}$  ). Go to Course Administration > Reports > Activity Completion (see below).

 $\vee$  Course administration

 $\vee$  Reports Course completion **E** Dashboard Logs Live logs Activity report Course participation **Activity completion** Statistics

Here you will see a list of students and their activity completion status. Each assignment will automatically tick when the student successfully submits an assignment. <sup>1,2</sup> You can download the report to excel at the bottom of the page.

#### WHAT HAPPENS IF MY STUDENT FAILS AN ASSIGNMENT?

If your student is awarded a fail grade for an assignment, you should receive an email notification from the Moodle Team informing you with the student's name, grade, assignment and unit. If you wish to view the assignment submission or feedback from the marker you should contact the student to arrange this.

For your knowledge; if an assignment receives a fail grade, Moodle automatically re-opens that assessment in preparation for a resubmission. The student will see a pop-up giving them instructions regarding our policy for resubmission and their eligibility.<sup>3</sup>

l

 $1$  Note that this will look slightly different for Turnitin assignments, where the completion is marked manually by the student.

<sup>&</sup>lt;sup>2</sup> If your student has already been awarded a fail grade, the attempt will appear blank in this report in preparation for their second attempt (regardless of eligibility). You should be notified via email if your student receives a fail grade. Note that this will not apply for Turnitin assignments.

<sup>&</sup>lt;sup>3</sup> Please note that the automatic re-open does not apply for Turnitin assignments and an alternative method of resubmission will be arranged.

#### HOW DO I TELL IF MY STUDENTS HAVEN'T LOGGED IN?

Navigate to the unit you wish to view logins for. From here, click "Course Dashboard" in the contents section.

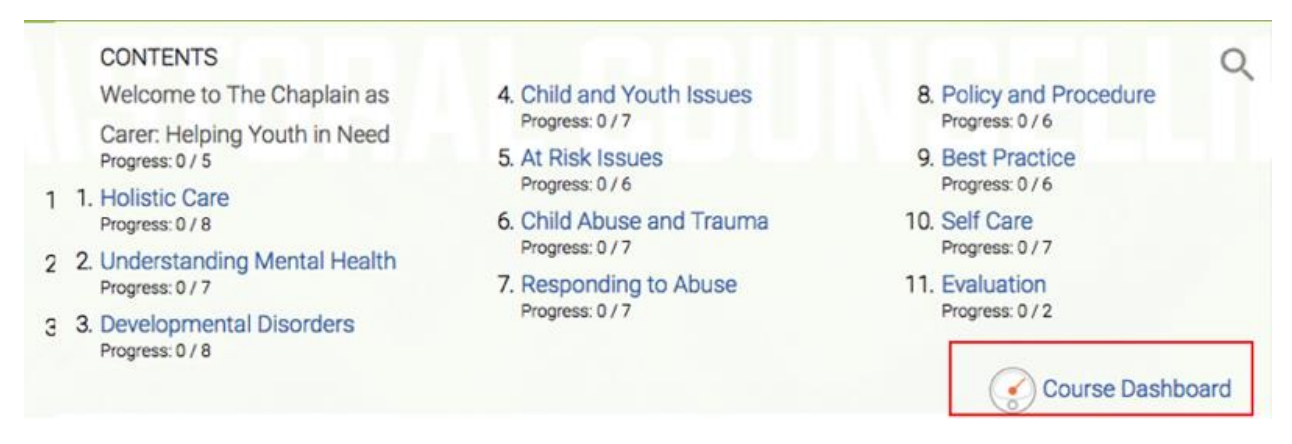

From the Course Dashboard section you will be able to click on the Participants list.

# **Course Tools**

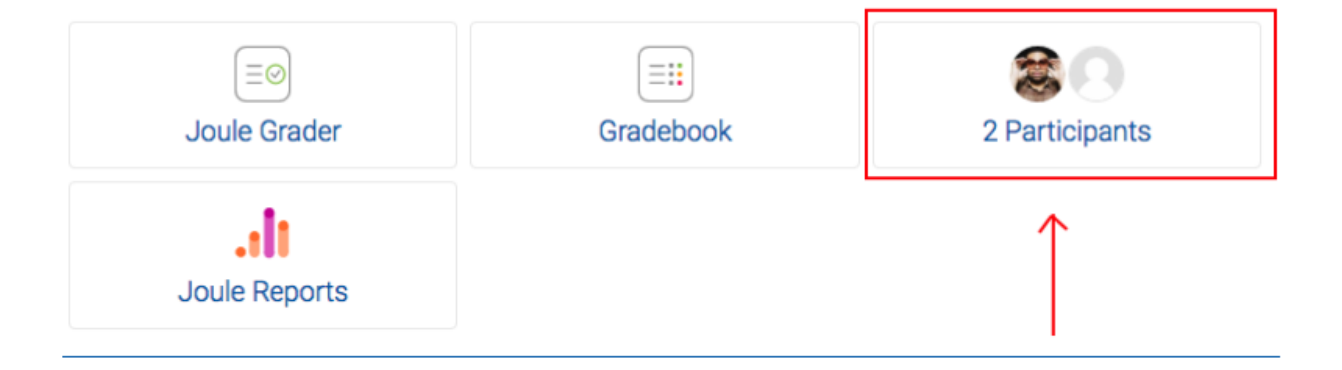

You can filter the Participants list by "Current Role" to select only students. Below you can see the details given about the student in this unit, particularly his *last access*. If it displays "Never" as below, it means that your student has never accessed this unit on Moodle. Otherwise it will display the number of days since the user last accessed the unit.

# Participants

My courses T5005-2017-T1 Current role Student  $\rightarrow$ 

Separ

## Users with the role "Student": 1 \*

 $\clubsuit$ 

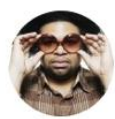

### John Smith

Email address: student@acom.edu.au Department: AQF5 Institution: NSW City/town: Rhodes, Australia Last access: Never Notes Activity Log in as Full profile... 0

#### HOW DO I SEE FEEDBACK FROM MY STUDENTS IN MOODLE?

At the end of each Trimester, your students will be asked to fill out a Unit Evaluation form and a Training Evaluation form. These forms are both found under the "Evaluation" section in the unit. You will be able to see your students' responses by clicking on that form, and then hitting "Analysis" or "Show Responses".

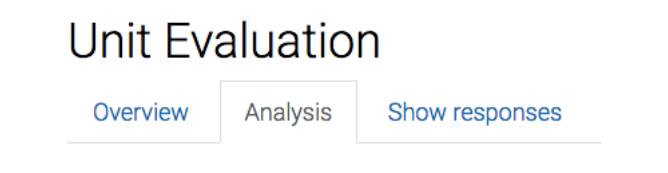

There is also the option to download the responses. If you would like to view the questions that your students need to answer, under the "Overview" tab, click on the magnifying glass next to the title of the form.

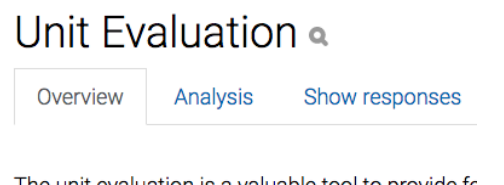

The unit evaluation is a valuable tool to provide fe feedback from students.

#### WHO DO I CONTACT FOR HELP WITH THE OPERATION OF MOODLE?

If your enquiry is to do with using Moodle please see to the FAQ'S AND TUTORIALS on the Moodle Help and Resources page.

You are also able to contact the MOODLE TEAM if your question has not been address in the FAQs page on 1800 672 692<sup>4</sup> or email [moodle@acom.edu.au.](mailto:moodle@acom.edu.au)

l

<sup>4</sup> This number does not work on mobiles. Call (02) 8573 6006 to call our National Office from a mobile.